# **Lämna dokument**

## Inledning

Under en Tillitsgranskning för Sambi utbyts information genom Sambis Dokumenttransport.

Detta system tillämpas under hela Tillitsgranskningsprocessen.

Denna instruktion riktar sig till Sökande och Granskare som ska använda systemet för att överföra filer.

#### **E-post**

För att kunna komma åt systemet krävs det att man har en länk samt ett lösenord. Länken får man i ett e-postmeddelande som automatisk skickas ut när du fått åtkomst att ladda upp filer från systemet. Lösenordet kommer som ett sms till det mobilnummer som angavs vid registrering.

#### **Logga in**

För att logga in klickar man på länken i e-postmeddelandet och skriver in lösenordet som återfinns i sms:et. Klicka sedan på Logga in.

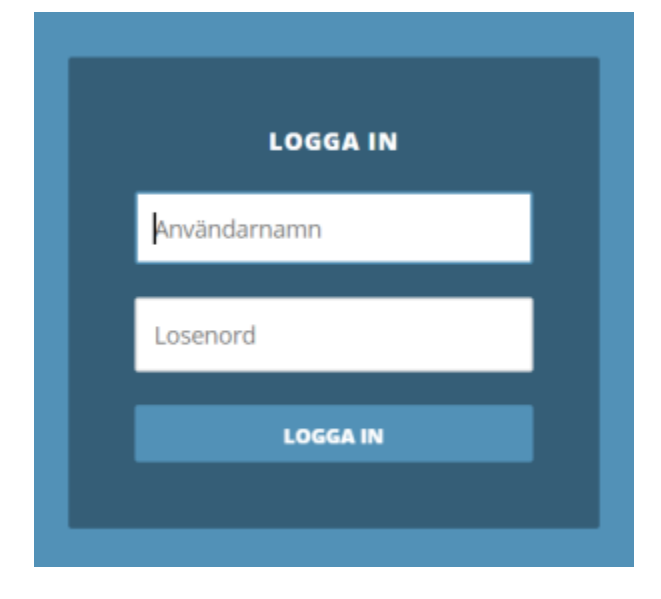

### **Överföra filer**

Under Steg 1 och Kontakter behöver "tillit" vara ibockat. Klicka sedan på "Ladda upp fil" under Steg 2.

Välj den fil du vill skicka. Behöver du ladda upp fler filer klicka igen på "Ladda upp fil" eller "Lägg till fler filer".

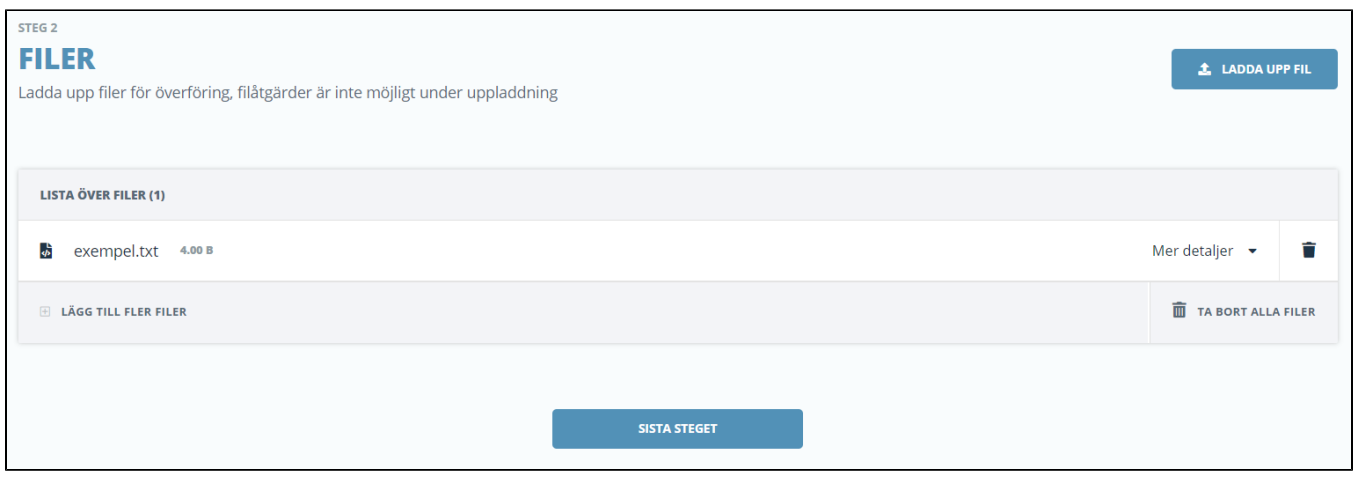

När du laddat upp de filer du vill skicka klicka på "Sista steget".

Här finns utrymme att skriva ett meddelande men det går bra att lämna det tomt.

Livslängd är inställt på 3 dagar och ska inte ändras. Klicka på "Skapa Deaddrop". Filerna är nu skickade.

#### **Logga ut**

När filerna är överförda klickar man på Logga ut för att lämna systemet. Om man behöver ladda upp fler filer går det att göra så länge kontot är aktivt, normalt 3 dagar.